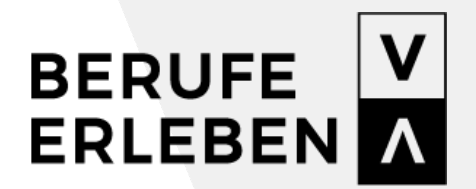

**www.berufeerleben.at**

## **LEITFADEN FÜR UNTERNEHMEN**

> Berufe erleben Vorarlberg

> Mai 2020

**IHR ANBIETERPROFIL**

# $\boxed{\textbf{V}}$

## INHALTSVERZEICHNIS

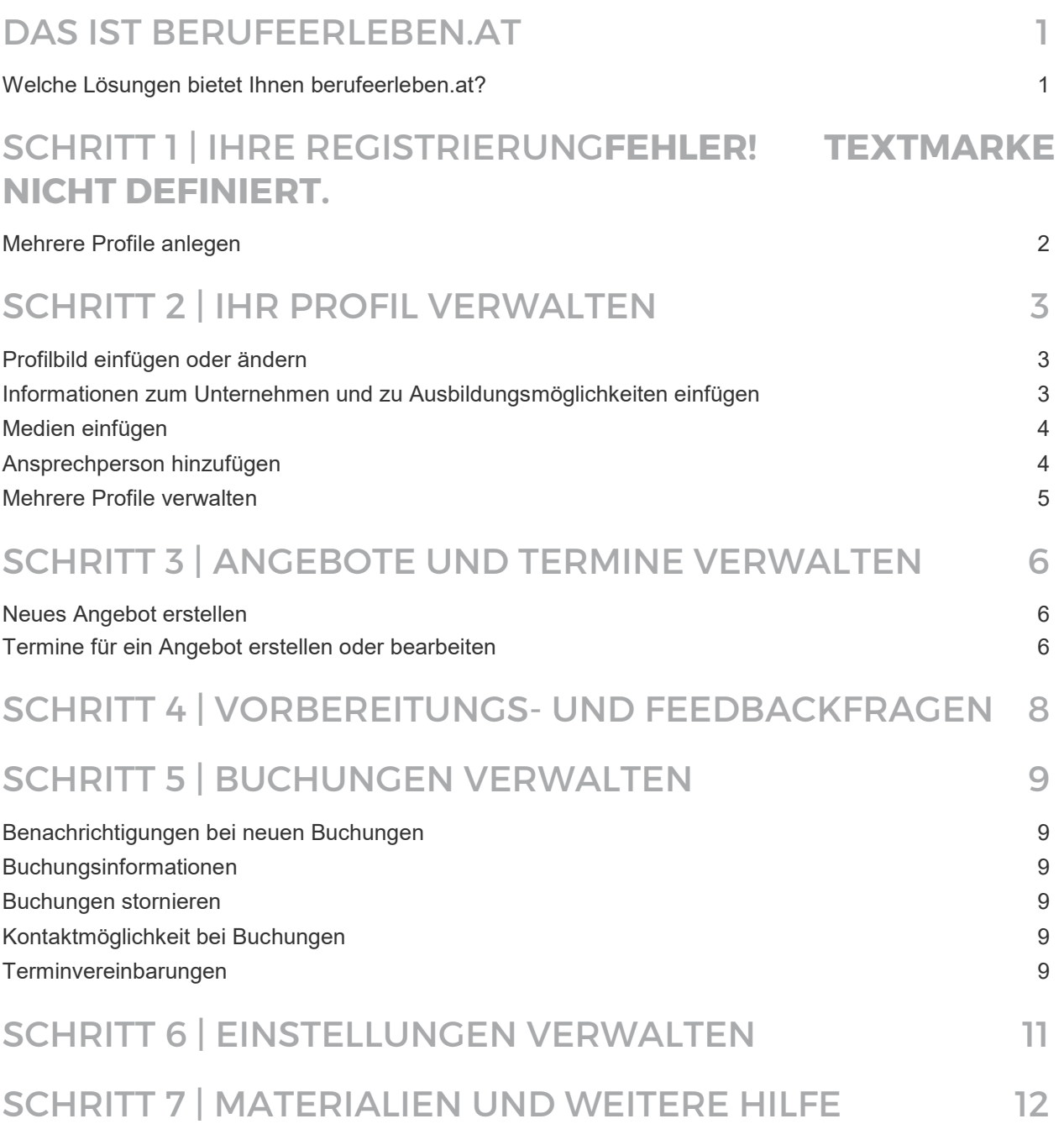

## DAS IST BERUFEERLEBEN.AT

- <span id="page-2-0"></span>• berufeerleben.at ist eine gemeinsame Initiative des Landes Vorarlberg und der Wirtschaftskammer Vorarlberg und wird koordiniert durch das BIFO – Beratung für Bildung und Beruf.
- berufeerleben.at ist die größte Online-Plattform zum Thema Berufsorientierung in Vorarlberg. Das umfangreiche Angebot unseres gemeinnützigen Projektes richtet sich an alle Personen und Organisationen, die sich mit Berufsorientierung beschäftigen.

## WELCHE LÖSUNGEN BIETET IHNEN BERUFEERLEBEN.AT?

- Vorarlberger Lehrbetriebe erhalten die Möglichkeit ihre Berufsorientierungs-Aktivitäten, wie Betriebserkundungen, Fachvorträge, berufspraktische Tage oder offene Lehrstellen übersichtlich zu präsentieren.
- Damit wird es möglich, das umfassende Angebot der zahlreichen Vorarlberger Lehrbetriebe direkt den Schülerinnen und Schülern, Erziehungsberechtigten und Lehrpersonen in der Berufsorientierung zugänglich und transparent zu machen.
- Sie können eine Profilseite mit Informationen zum Unternehmen befüllen (Standorte, Ausbildungsmöglichkeiten, Schwerpunkte und vieles mehr)
- Sie können die Profilseite mit Bildern, Videos und Dokumenten/Broschüren ergänzen. berufeerleben.at bietet Ihnen die Möglichkeit, Ihre Angebote zum Thema Berufsorientierung, beispielsweise Schnuppertage, Bewerbungs-Workshops und Tage der offenen Tür, detailliert zu beschreiben.
- Sobald Ihre Angebote auf der Plattform sichtbar sind, gibt es eine Online-Buchungsmöglichkeit der Angebote für Lehrpersonen.

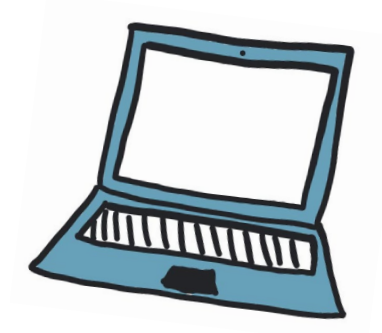

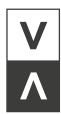

## SCHRITT 1 | IHRE REGISTRIERUNG

Zur Registrierung Ihres Unternehmens sind folgende Schritte notwendig:

- Klicken Sie auf der Startseite auf *"Anmelden"* und im weiteren Schritt auf *"Haben Sie noch keinen Account? Jetzt registrieren!"*
- Wählen Sie den Anbieter-Typ *"Anbieter"* aus. Hierbei haben Sie die Auswahl zwischen Unternehmen, Berufsorientierungs-Institut und Weiterführende Schule.
- Füllen Sie das Online-Formular mit Ihren Daten aus.
- Lesen Sie aufmerksam die Zustimmungserklärung und Nutzungsbedingungen durch. Danach können Sie Ihre Registrierung durch einen Klick auf *"Jetzt registrieren"* abschließen und erhalten eine Bestätigungsnachricht per E-Mail.
- Sobald Ihre Registrierung vom berufeerleben.at-Team abgeschlossen wurde, bekommen Sie eine Nachricht auf Ihre hinterlegte E-Mail-Adresse. Ab diesem Zeitpunkt können Sie sich auf der Plattform einloggen.

## MEHRERE PROFILE ANLEGEN

Möchten Sie mit einem Profil mehrere Unternehmen verwalten, müssen Sie bei der Registrierung Ihre Unternehmen immer mit den gleichen Zugangsdaten, also E-Mail-Adresse und Passwort registrieren. Dadurch kann das Team von berufeerleben.at alle Ihre Unternehmen einem Profil zuweisen.

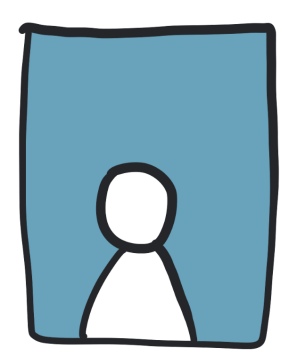

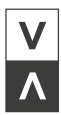

## SCHRITT 2: IHR PROFIL VERWALTEN

Loggen Sie sich über den Bereich *"Anmelden"* mit Ihren Zugangsdaten ein. Sobald Sie sich eingeloggt haben, können Sie im Menü den Punkt *"Meine Profilseite"* auswählen. Sie sehen nun Ihre aktuelle Profilseite.

- Wenn Sie Änderungen oder Ergänzungen durchführen wollen, klicken Sie auf den roten Button *"Profil bearbeiten".*
- Sie können hier Ihr Anbieter-Profil verwalten indem Sie zum Beispiel ein Profilbild, einen Beschreibungstext, Dokumente oder Videos hochladen. Sie können für Ihr Profil auch Standorte hinzufügen.
- Wenn Sie die Änderungen und Ergänzungen nach Ihren Wünschen durchgeführt haben, schließen Sie mit einem Klick auf *"Speichern"* den Vorgang ab.

## PROFILBILD EINFÜGEN ODER ÄNDERN

- Mit Klick auf "Neues Bild auswählen" können Sie Ihrer Profilseite ein neues Profilbild hinzufügen.
- Es öffnet sich ein neues Fenster, in dem Sie ein beliebiges Bild von Ihrem Laufwerk auswählen können.
- Auf diese Weise können Sie auch ein bestehendes Bild durch ein neues austauschen.

#### **Größe Ihrer Profil- und Angebotsbilder**

Im Folgenden finden Sie einen Überblick über die empfohlenen Bildgrößen für Ihre Profilseite und Ihre Angebote:

- Profilbild: 600x380 Pixel
- Bild für Ansprechperson in der Profilseite: Mindestbreite und Mindesthöhe von 200 Pixel
- Bild für Angebote: Mindestbreite von 322 Pixel und Mindesthöhe von 204 Pixel
- Bild für Jobangebote: Mindestbreite von 330 Pixel und Mindesthöhe von 220 Pixel
- Stelleninserat: Mindestbreite von 750 Pixel und Mindesthöhe von 1060 Pixel

## INFORMATIONEN ZUM UNTERNEHMEN UND ZU AUSBILDUNGS-MÖGLICHKEITEN EINFÜGEN

- Mit Klick auf das Textfeld *"Beschreibung/Vorstellungstext"* können Sie Ihr Unternehmen mit einem Text auf Ihrer Profilseite vorstellen.
- Mit Klick auf das Textfeld *"Informationen zur Ausbildung"* können Sie die Ausbildung in Ihrem Unternehmen mit einem Text auf Ihrer Profilseite vorstellen.
- Falls Ihr Unternehmen Auszeichnungen und/oder Zertifizierungen hat, können Sie diese im Feld *"Auszeichnungen/Zertifizierungen"* eintragen.

## MEDIEN EINFÜGEN

#### **Bildergalerie einfügen**

- Um eine neue Bildergalerie zu erstellen, klicken Sie unter dem Punkt Bildergalerie auf den roten Button *"Neue anlegen".* Es öffnet sich ein neues Fenster. Bitte vergeben Sie für Ihre Galerie im Feld Name eine passende Bezeichnung.
- Durch Klick auf den roten Button *"Neues Objekt anlegen"* können Sie bestehende Bilder und/oder neue Bilder auswählen.
- Klicken Sie auf den Button *"Bestehendes auswählen"*, um auf Bilder zuzugreifen, die Sie bereits in Ihr Profil hochgeladen haben. Im Fenster können Sie mit Klick auf den Namen des Bildes das Bild Ihrer neuen Galerie hinzufügen.
- Klicken Sie auf den Button *"Neues Hochladen"* und vergeben Sie im neuen Fenster einen Namen für das Bild und eine Beschreibung.
- Mit Klick auf *"Durchsuchen"* können Sie ein Bild aus Ihrem Laufwerk auswählen.
- Mit Klick auf *"Speichern"* können Sie das neue Foto der aktuellen Galerie hinzufügen.
- Wenn Sie alle Bilder in die Galerie geladen haben, können Sie mit einem Klick auf den roten Button *"Speichern"* und *"Schließen"* die Bearbeitung der Bildergalerie abschließen.

#### **Video- und Dokumentgalerie einfügen**

- Auf berufeerleben.at können Sie YouTube-Videos verankern. Um eine neue Videogalerie zur erstellen, klicken Sie unter dem Punkt Videogalerie in Ihrer Profilseite auf den roten Button *"Neues hochladen".* Es öffnet sich ein neues Fenster. Bitte vergeben Sie für Ihre Galerie im Feld *"Name"* eine passende Bezeichnung.
- Durch Klick auf den roten Button *"Neues Objekt anlegen"* können Sie bestehende Videos und/oder neue Videos auswählen.
- Klicken Sie auf den Button *"Bestehendes auswählen",* um auf Videos zuzugreifen, die Sie bereits in eine Videogalerie hochgeladen haben. Im Fenster können Sie mit Klick auf den Namen des Videos das Video Ihrer neuen Galerie hinzufügen.
- Klicken Sie auf den Button *"Neues hochladen"* und fügen Sie im neuen Fenster die URL des YouTube-Videos ein. Mit Klick auf Speichern können Sie das neue Video der aktuellen Galerie hinzufügen.
- Wenn Sie alle Videos in die Galerie geladen haben, können Sie mit einem Klick auf den roten Button *"Speichern"* und *"Schließen"* die Videogalerie in Ihrer Profilseite verankern.

## ANSPRECHPERSON HINZUFÜGEN

- Unter *"Ansprechpersonen"* hinterlegen Sie mit Klick auf *"Kontakt hinzufügen"* Personen für die Kontaktaufnahme.
- Es öffnet sich ein neues Fenster, in dem Sie alle gewünschten Daten eingeben. Sie können unter *"Neues Bild auswählen"* auch ein Bild der Kontaktperson ergänzen.

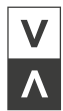

- Durch Wiederholung des Vorganges fügen Sie weitere Ansprechpersonen hinzu.
- Indem Sie auf die Symbole *"Bleistift"* oder *"Mülleimer"*, die auf den Personenfotos erscheinen, klicken, bearbeiten Sie die eingegebenen Daten dieser Ansprechpartner oder löschen diese.

### MEHRERE PROFILE VERWALTEN

Sobald mehrere Unternehmen mit einem Benutzer verknüpft wurden, können Sie dies über den kleinen Pfeil neben Ihrem Unternehmensnamen erkennen.

- Um zu einem anderen Profil zu wechseln, klicken Sie auf den kleinen Pfeil rechts neben Ihrem Profilnamen
- Wählen Sie das entsprechende Profil durch einen Klick auf dieses aus.
- Mit welchem Profil Sie aktuell aktiv sind, erkennen Sie durch den angezeigten Profilnamen.

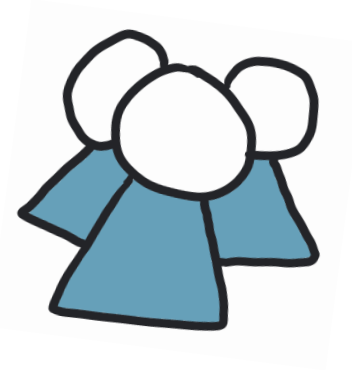

## SCHRITT 3: ANGEBOTE UND TERMINE VERWALTEN

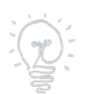

#### Tipp:

Schulklassen erhalten für das Buchen von BO-Angeboten wertvolle Punkte. Am Ende jedes Schuljahres werden jene drei Schulklassen mit den meisten Punkten mit einem Preis für die gesamte Klasse prämiert. Halten Sie daher Ihr Profil immer aktuell und bieten Sie unterschiedliche Angebote für Schulklassen an.

## NEUES ANGEBOT ERSTELLEN

- Wenn Sie ein neues Angebot erstellen wollen, können Sie dies mit einem Klick auf den roten Button *"Neues Angebot erstellen"* machen. Hier können Sie alle Details zu Ihrem Angebot eingeben.
- Die Erstellung eines Angebots funktioniert ganz einfach über eine Schritt-für-Schritt Abfolge. Vergeben Sie für Ihr Angebot unbedingt einen spannenden Titel, eine Kurzbeschreibung und ein Angebotsbild dies steigert den Wiedererkennungswert.
- Wenn Sie alle Details zum Angebot eingetragen haben, können Sie den Vorgang mit einem Klick auf den Button *"Speichern"* abschließen.

#### **Nach bestehenden Angeboten suchen und bearbeiten**

- In der Menüauswahl *"Meine Angebote"* werden Ihnen alle Angebote aufgelistet, die Sie bereits erstellt haben.
- Sie können hier nach bestehenden Angeboten über die Filteroptionen nach Angebotsnamen suchen. Das gewünschte Angebot können Sie durch Klick auf das Bleistift-Symbol bearbeiten. Wenn Sie alle Änderungen im Angebot durchgeführt haben, können Sie den Vorgang mit einem Klick auf den Button "Speichern" abschließen.
- Durch Klick auf das Angebot können Sie sich das jeweilige Angebot aus Sicht der Kunden ansehen.
- Mit Klick auf das Eimer-Symbol können Sie das Angebot löschen.

## TERMINE FÜR EIN ANGEBOT ERSTELLEN ODER BEARBEITEN

Öffnen Sie im Menü *"Meine Angebote".* Nun sehen Sie eine Auflistung all Ihrer Angebote. Hier können Sie nun die Termine für Ihre Angebote individuell bearbeiten und/oder erstellen. Wichtiger Hinweis für Sie: Ein Angebot erscheint erst unter *"Angebote finden",* wenn ein oder mehrere Termin(e) hinterlegt wurden.

### **Neue Termine erstellen**

Wählen Sie das Angebot Ihrer Wahl aus und klicken Sie auf *"Neuer Termin"*. Es öffnet sich ein neues Fenster - hier können Sie sich für eine von drei Terminarten entscheiden:

• Fixtermin (Einzeltermin oder Terminserie)

Bei einem fixen Termin haben Sie zwei Möglichkeiten:

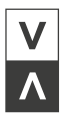

Zum einen können Sie Einzeltermine anbieten (zum Beispiel Tag der offenen Tür). Das können ein einoder mehrtägiges Angebot sein. Alternativ zu einem Einzeltermin können Sie ebenso eine Terminserie für Ihr Angebot auswählen. In diesem Fall können Sie für bestimmte Wochentage, Wochen oder Monate ein Angebot anbieten.

• Fixtermin mit variabler Uhrzeit (Einzeltermin oder Terminserie)

Bei einem Fixtermin mit variabler Uhrzeit haben Sie auch die Möglichkeit zwischen einem Einzeltermin oder einer Terminserie zu wählen.

• Terminvereinbarung

Haben Sie ein Angebot erstellt, für welches Sie keinen fixen Termin anbieten möchten, haben Sie die Möglichkeit auf die Terminvereinbarung auszuweichen. In diesem Fall können Sie einen Zeitraum angeben, in dem es Ihnen möglich ist Ihr Angebot anzubieten. Eine Terminvereinbarung eignet sich zum Beispiel für einen Workshop für Schulen.

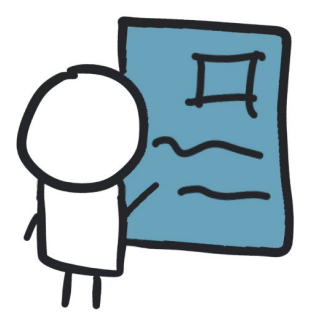

## SCHRITT 4: VORBEREITUNGS- UND FEEDBACKFRAGEN

Tipp:

Schulklassen erhalten nicht nur für das Buchen von BO-Angeboten wertvolle Punkte. Auch durch die Beantwortung von Vorbereitungs- und Feedbackfragen können Punkte für das Klassenkonto gesammelt werden. Am Ende jedes Schuljahres werden jene drei Schulklassen mit den meisten Punkten mit einem Klassenpreis prämiert. Definieren Sie daher immer gleich nach der Erstellung eines Angebots auch Vorbereitungs- und Feedbackfragen und erhalten dadurch wertvolle Informationen zu Ihrem Angebot.

- Für jedes Angebot können Sie Vorbereitungs- und Feedbackfragen hinterlegen.
- Durch Vorbereitungsfragen haben Sie die Möglichkeit, Informationen zu den Erwartungen an das Angebot, aber auch einen aktuellen Wissensstand zu Ihrem Unternehmen abzufragen.
- Durch Feedbackfragen können Sie ein Feedback zu Ihrem Angebot einholen und dadurch Ihr Angebot ggf. an die Bedürfnisse der zukünftigen Teilnehmerinnen und Teilnehmer anpassen.
- Öffnen Sie im Menü den Bereich *"Meine Angebote"*. Nun sehen Sie eine Auflistung all Ihrer Angebote. Klicken Sie in der gewünschten Angebotsbox auf *"Vorbereitungs- und Feedbackfragen".*
- Tragen Sie hier Ihre Vorbereitungs- und Feedbackfragen ein als Vorschlag finden Sie in jeder Zeile eine vorformulierte Frage. Mit Klick auf den roten Button *"Speichern"* können Sie die Bearbeitung abschließen.
- Sobald Ihre Fragen definiert wurden, haben die Schülerinnen und Schüler nach der Buchung durch die Lehrperson die Möglichkeit, zur Vorbereitung Ihre Vorbereitungsfragen zu beantworten. Sobald das Angebot stattgefunden hat, werden Ihre Feedbackfragen freigeschaltet.
- Die Antworten zu den Vorbereitungs- und Feedbackfragen der Schülerinnen und Schüler finden Sie beim jeweiligen Angebot unter "Vorbereitung und Feedback ansehen".

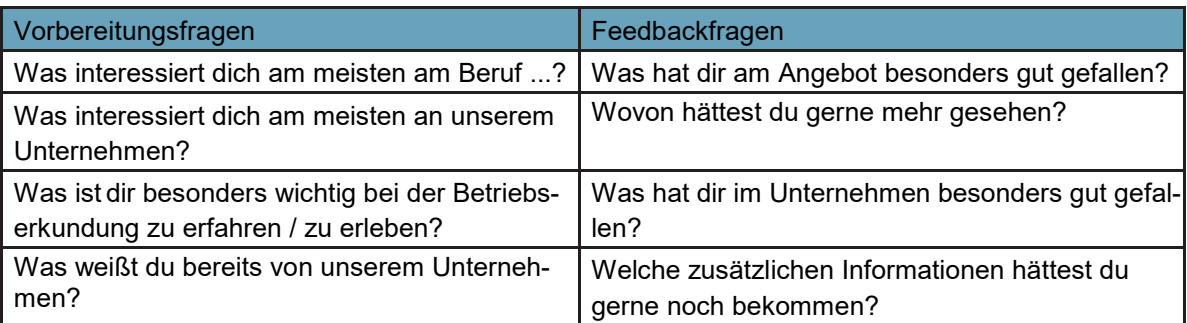

Mögliche Vorbereitungs- und Feedbackfragen:

Lehrpersonen haben ebenfalls die Möglichkeit, über deren Profil Einsicht in die Fragen und deren Antworten zu erhalten.

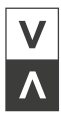

## SCHRITT 5: BUCHUNGEN VERWALTEN

Im Menü *"Meine Buchungen"* können Sie alle Buchungen für Ihre Angebote einsehen. Sie haben die Möglichkeit mit den Optionen Angebot und/oder Buchungsstatus Ihre Buchungen zu filtern.

## BENACHRICHTIGUNGEN BEI NEUEN BUCHUNGEN

- Als Anbieter werden Sie per E-Mail informiert, wenn eine neue Buchung für eines Ihrer Angebote eingeht.
- Zudem finden Sie in Ihrem Menü auf berufeerleben.at ein Newssystem (Brief-Symbol) hier werden Ihnen zusätzlich zur E-Mail-Benachrichtigungen die neuen Buchungen oder Nachrichten von Lehrpersonen angezeigt.

## BUCHUNGSINFORMATIONEN

- Jede Buchung ist in Ihrem Menü unter *"Meine Buchungen"* hinterlegt. Hat eine Person für mehrere Personen gebucht, zum Beispiel eine Lehrperson für eine ganze Klasse, ist dies ebenso vermerkt.
- Mit Klick auf das Auge-Symbol sehen Sie sämtliche Details zur Buchung wie zum Beispiel Name und E-Mail-Adresse der Lehrperson und die Anzahl der teilnehmenden Schülerinnen und Schüler.

## BUCHUNGEN STORNIEREN

- Mit Klick auf das Verkehrsschild-Symbol können Sie die Buchung stornieren. Schülerinnen und Schüler bekommen für die Teilnahme an einer Berufsorientierungs-Aktivität Punkte. Stornieren Sie oder eine Lehrperson die jeweilige Buchung, werden keine Punkte dafür gutgeschrieben.
- Bitte stornieren Sie Buchungen nur dann, wenn an dem Angebot nicht teilgenommen wurde oder der Termin nicht zustande gekommen ist. Sobald Sie eine Buchung storniert haben, können Sie diese auch löschen.

## KONTAKTMÖGLICHKEIT BEI BUCHUNGEN

Sobald eine Buchung über berufeerleben.at durchgeführt wurde, erscheint bei der Buchung ein  $\omega$ Symbol. Durch einen Klick auf dieses Symbol besteht für Sie und die Lehrperson die Möglichkeit, Kontakt zueinander herzustellen. So können mögliche Fragen geklärt oder Informationen zur Veranstaltung weitergeleitet werden. Zusätzlich erhalten Sie auf Ihre hinterlegte E-Mail-Adresse eine Benachrichtigung über die neue Nachricht.

## TERMINVEREINBARUNGEN

- Bei Terminvereinbarungen wird Ihnen über diese Funktion ein Terminwunsch geschickt, der für die Person, die gebucht hat, möglich ist.
- Den vorgeschlagenen Termin finden Sie unter *"Meine Buchungen"*. Klicken Sie dabei bei der jeweiligen Buchung auf das Dokumenten-Symbol.
- Es erscheint ein neues Fenster mit allen Informationen zum vorgeschlagenen Termin.
- Sie haben die Möglichkeit, den Terminvorschlag zu akzeptieren, einen Gegenvorschlag anzubieten oder den Vorschlag abzulehnen.
- Terminvorschlag wird akzeptiert: Der Buchungsstatus wechselt zu *"angemeldet".*
- Gegenvorschlag: Die Lehrperson erhält Ihren Terminvorschlag und kann diesen akzeptieren oder erneut einen Terminvorschlag anfragen. Solange der Terminvorschlag nicht akzeptiert wurde, hat dieser den Status *"ausstehend".*
- Terminvorschlag ablehnen: Der Termin wird als *"storniert"* angezeigt.
- Sobald der Termin akzeptiert wurde, können die Schülerinnen und Schüler Ihre hinterlegten Vorbereitungsfragen beantworten. Am Tag nach der Veranstaltung werden Ihre Feedbackfragen für die Schülerinnen und Schüler freigeschaltet.

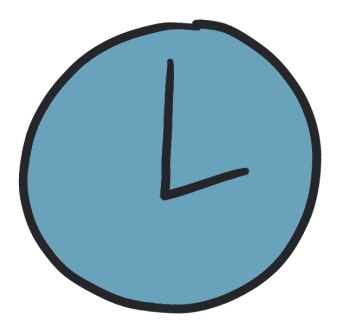

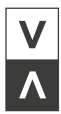

## SCHRITT 6: EINSTELLUNGEN VERWALTEN

Sobald Sie eingeloggt sind, können Sie in der Menüauswahl auf das Zahnrad-Symbol klicken und somit Ihre Einstellungen bearbeiten.

- Ändern Sie Ihre Login-Daten wie Ihre E-Mail-Adresse oder auch Ihr Passwort.
- Ändern Sie Ihre Benutzerdaten wir Ihren Titel, Vornamen oder Nachnamen.
- Beantragen Sie einen Änderungswunsch Ihres Firmennamens. Nachdem Sie den Änderungswunsch beantragt haben, überprüft das Team von berufeerleben.at den Änderungswunsch und schaltet diesen ehestmöglich frei.

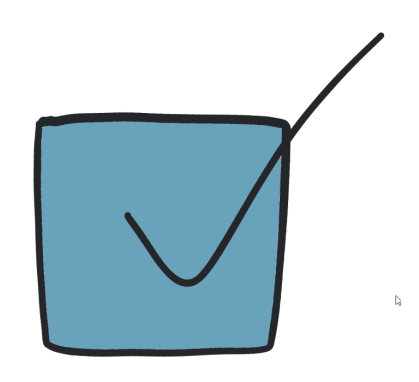

#### **Weitere Hilfe**

Sie benötigen weitere Hilfe?

- Im Hilfesystem sind die Antworten auf die häufigsten Fragen hinterlegt. Die sogenannten Frequently Asked Questions, kurz FAQ, sind direkt unter www.berufeerleben.at/faq zu finden. Hier erhalten Sie zudem nützliche Tipps und wertvolle Hinweise zur Plattform.
- Sie können sich auch jederzeit per E-Mail unter [info@bifo.at](mailto:info@bifo.at) an das berufeerleben.at-Team wenden. Ihre Anfrage wird schnellstmöglich bearbeitet.
- Alternativ steht Ihnen das berufeerleben.at-Team unter 05572 31717 telefonisch zur Verfügung

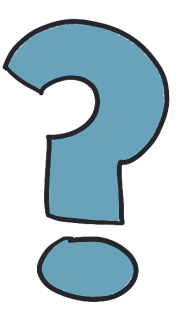

**BERUFE ERLEBEN VORARLBERG BIFO – Beratung für Bildung und Beruf**

> Bahnhofstraße 24 6850 Dornbirn | Österreich **www.berufeerleben.at**

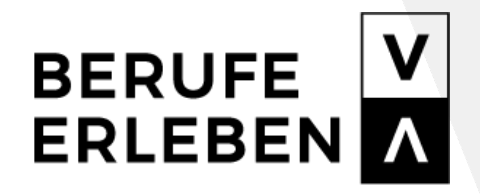